# SCHOLARONE MANUSCRIPTSTM ORCID ID GUIDE

 $\bullet$ 

## **TABLE OF CONTENTS**

Select an item in the table of contents to go to that topic in the document.

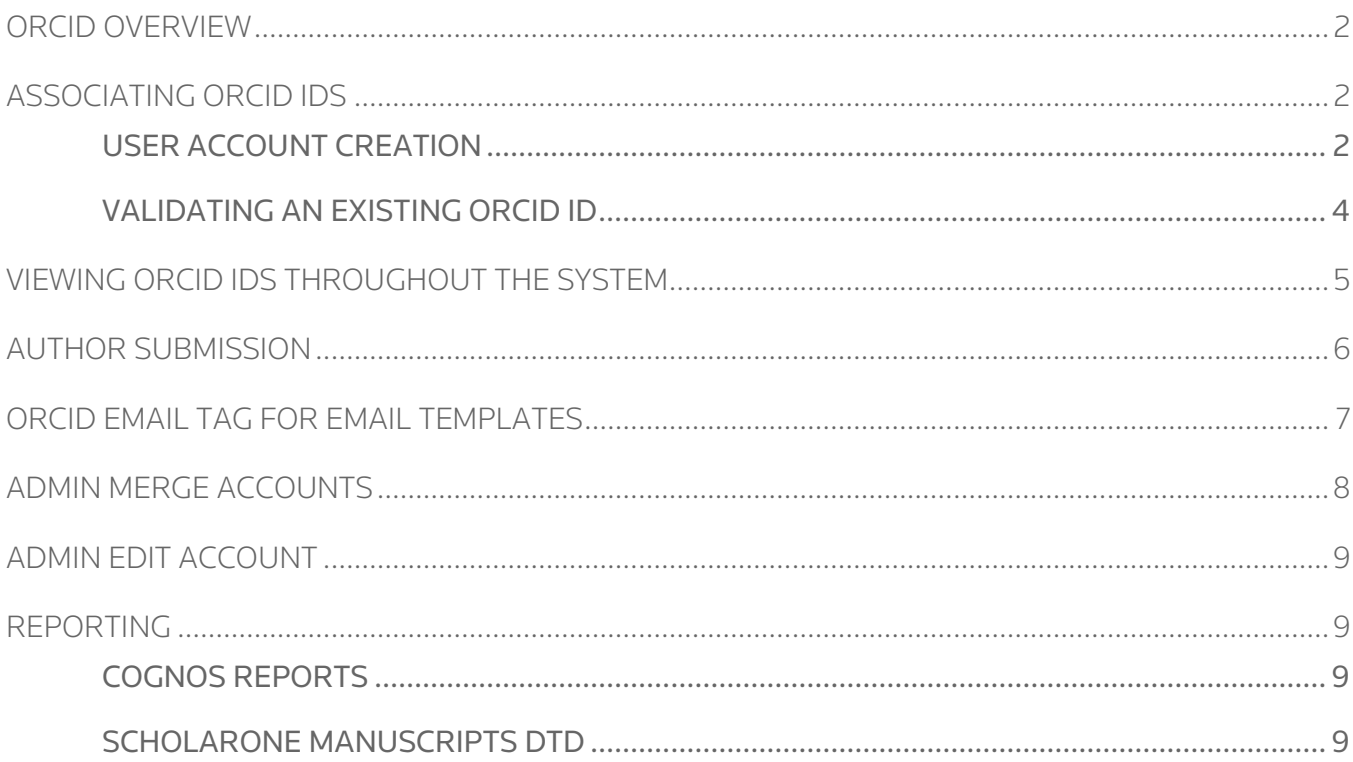

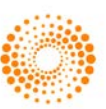

.....

### <span id="page-1-0"></span>ORCID OVERVIEW

ORCID, Inc., which stands for Open Researcher and Contributor ID, is an interdisciplinary, non-profit organization dedicated to solving the name ambiguity problem in scholarly research by creating a central registry of unique identifiers for individual researchers. This service allows researchers to create a permanent, unique ORCID record which may be linked to contact information, institutional affiliations, publication records and other identifiers.

ScholarOne Manuscripts interacts with ORCID giving Authors the ability to validate their ORCID iD and to grant journals the ability to read limited data from their ORCID profile. ORCID iDs displayed across the product include icons denoting whether the ORICD iD has been validated by its owner.

### <span id="page-1-1"></span>ASSOCIATING ORCID IDS

<span id="page-1-2"></span>USER ACCOUNT CREATION

During account creation, new users will be given the option to associate an ORCID iD with their account by either registering for a new ORCID iD or associating and existing ORCID iD. Each of these options will be presented to the user as links in the first step of the account creation process. In prior versions, new users entered their ORCID as text in the third step of account creation and it was not validated by ORCID.

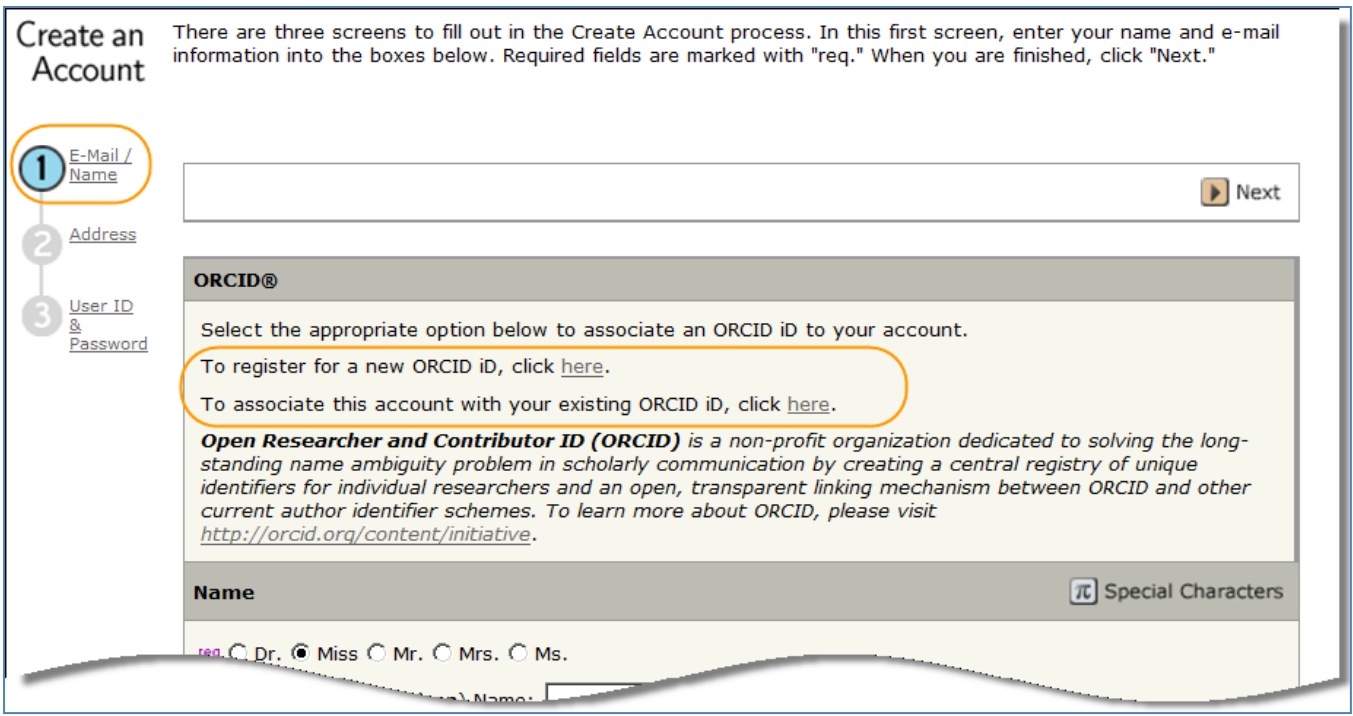

When the user selects one of the options to associate an ORCID iD with their account, a new browser window will open a registration page on the ORCID website.

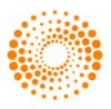

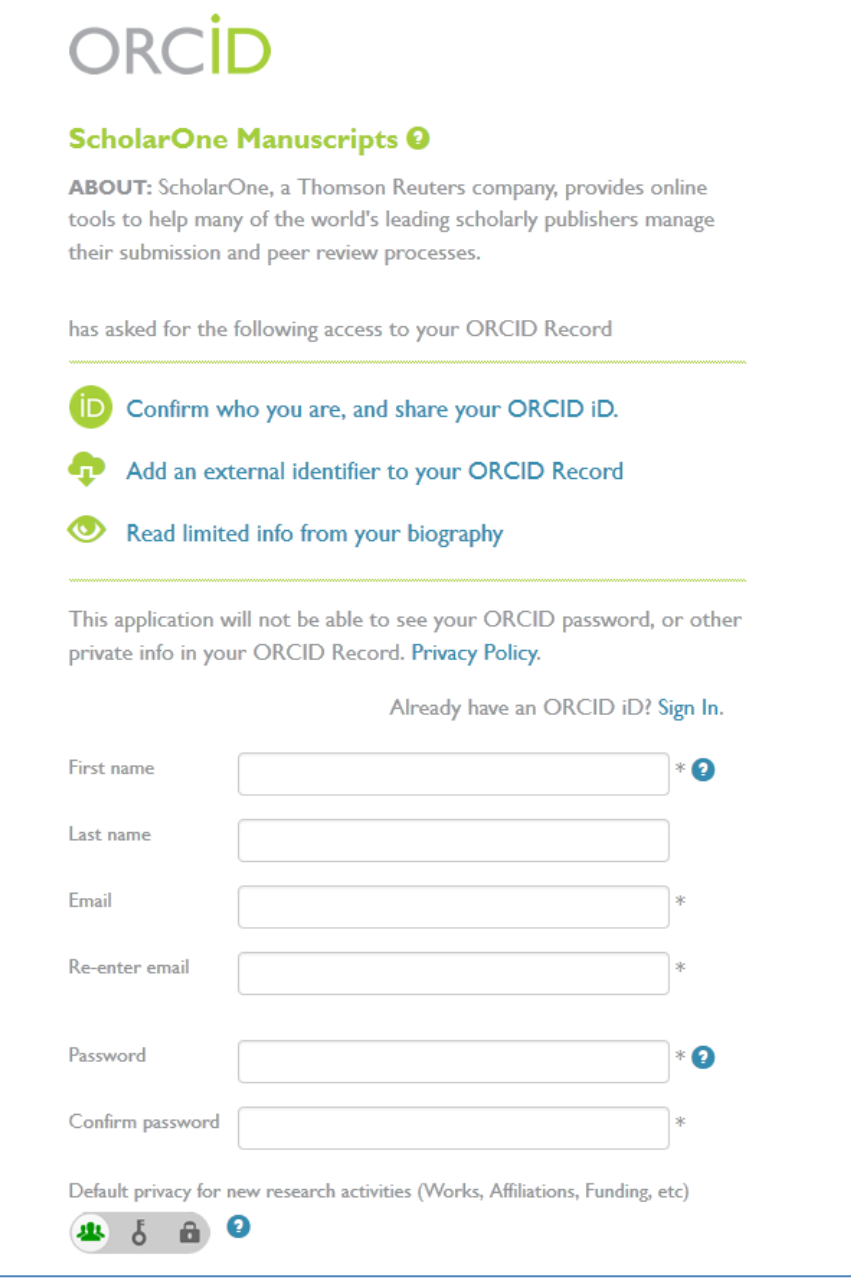

The user must sign in using their existing ORCID credentials or register for a new ORICID iD. Once the user has validated an ORCID iD using one of these options, they will be asked to authorize *ScholarOne* Manuscripts' access to their ORCID record.

If the user clicks Authorize, they will be redirected back to their journal's ScholarOne Manuscripts site with a validated ORCID iD.

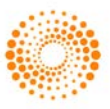

As part of the redirect process they will have an opportunity to update their account registration form with data from their ORCID profile.

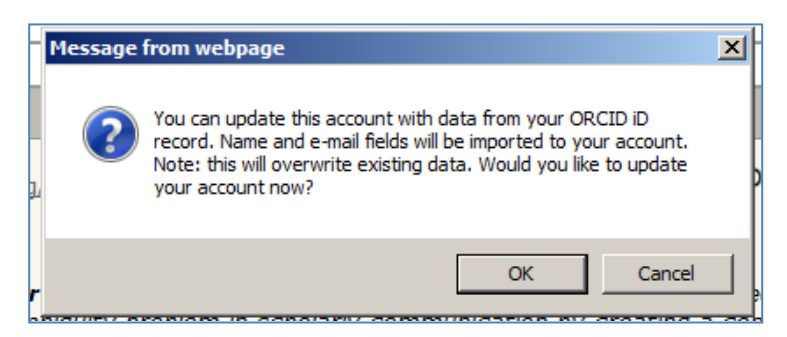

Click OK to update the journal's *ScholarOne Manuscripts* site. Click Cancel to return to *ScholarOne* Manuscripts without updating the data.

Once the user's ORCID iD is successfully validated, it will appear in the ORCID section of the account creation page followed by a green check mark. This check denotes that the ORCID iD was validated by ORCID.

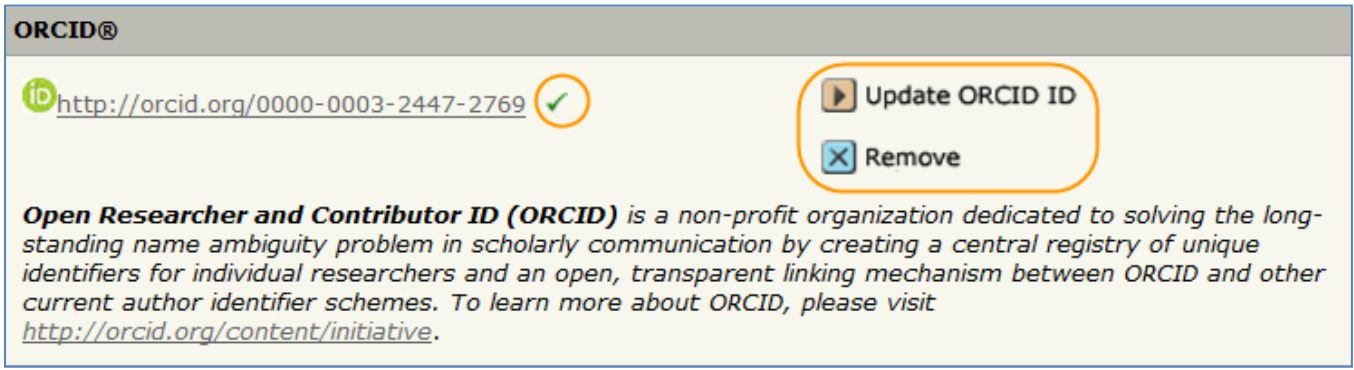

The ORCID iD is accompanied by an Update ORCID iD button allowing the user to associate a different ORCID iD to their account by repeating the same process on the ORCID site, and a Remove button allowing the user to delete the associated ORCID iD from their account.

#### <span id="page-3-0"></span>VALIDATING AN EXISTING ORCID ID

In certain cases, a user will have an ORCID iD associated with their account which has not yet been validated and a red X will appear after the id number. These cases include ORCID iDs added to the account by another user, such as during co-author account creation. ORCID iDs in the system that have not been validated will be followed by a red X, letting the user know they need to validate, and others know that the record has not been confirmed by ORCID.

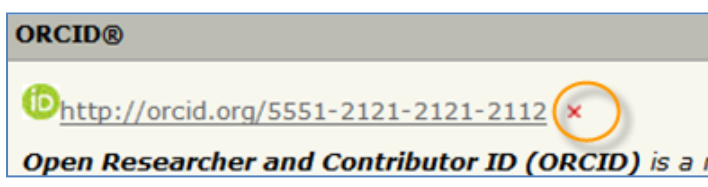

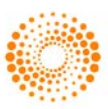

This system for denoting validated vs. non-validated ORCID iDs will appear throughout the *ScholarOne* Manuscripts site for added transparency.

Users with non-validated ORCID iDs can complete the validation process by going to the Edit My Account link and clicking on the Update ORCID iD icon.

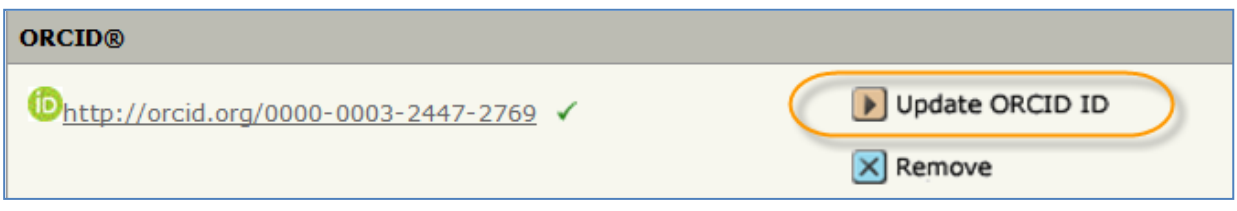

### <span id="page-4-0"></span>VIEWING ORCID IDS THROUGHOUT THE SYSTEM

In addition, ORCID iDs have been added to several important workflow steps. They will now appear for authors and co-authors on the Manuscript Details tab under Author-Supplied Data in the Authors and Institution section.

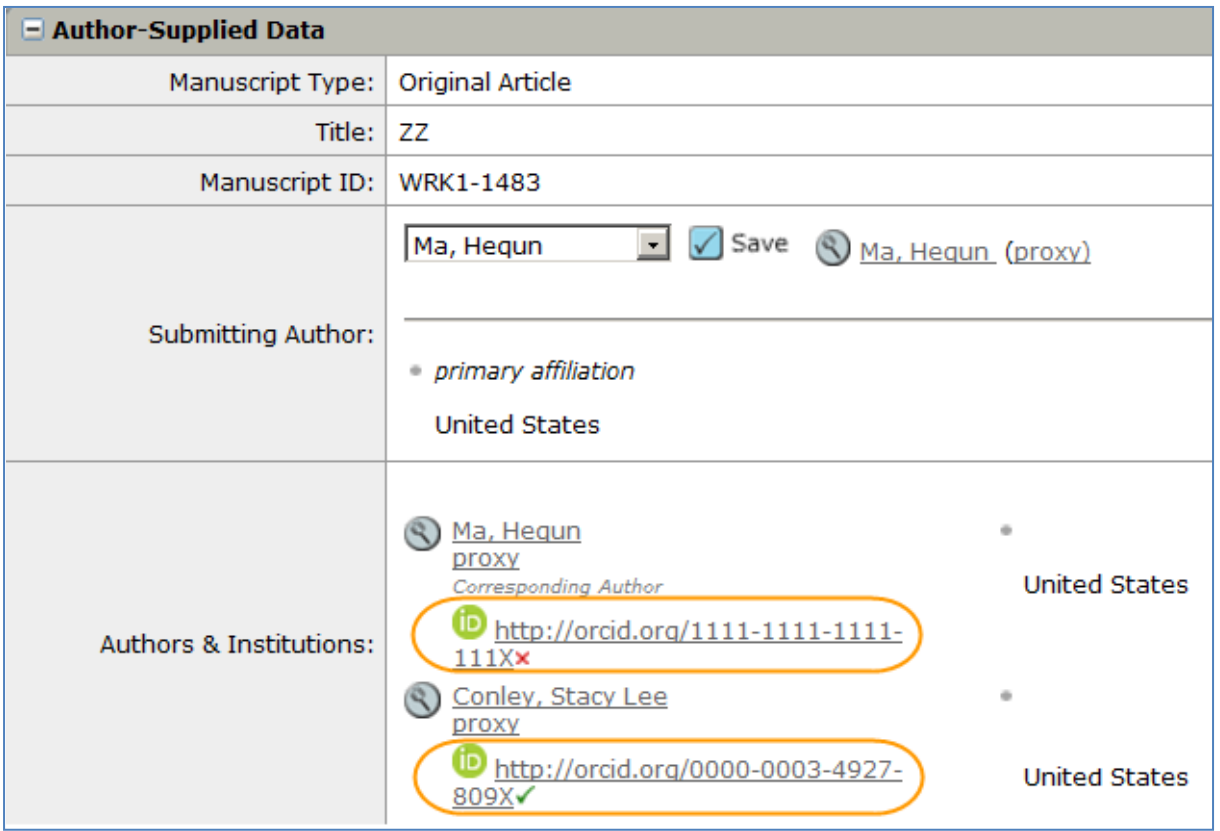

Links to users' ORCID records will also appear in several new places on the Invite Reviews tab allowing editors and administrative staff to quickly bring up the ORCID record for a potential or current reviewer. These links will appear in the Reviewer List, the Author's Preferred/ Non-Preferred Reviewer list and with all reviewer search results.

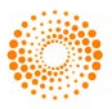

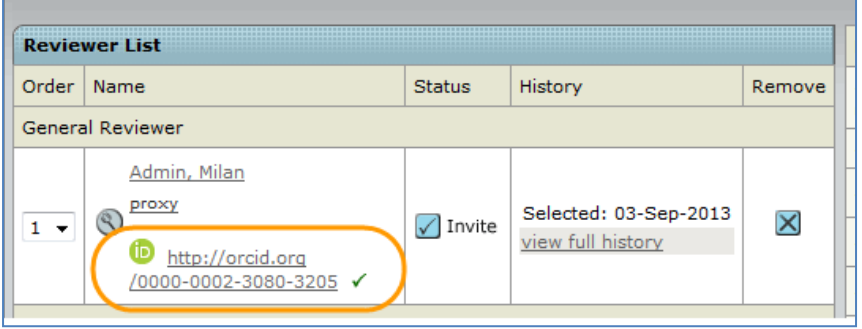

As mentioned above, all ORCID iDs displayed on the site will appear with either a green check mark or a red X to denote validation status.

## <span id="page-5-0"></span>AUTHOR SUBMISSION

During the submission process, the submitting author will have the ability to add ORICD iD to Co-Authors accounts. If they know the co-author's ORCID iD, they can enter it into the space provided, or they can use the Find an ORCID iD link.

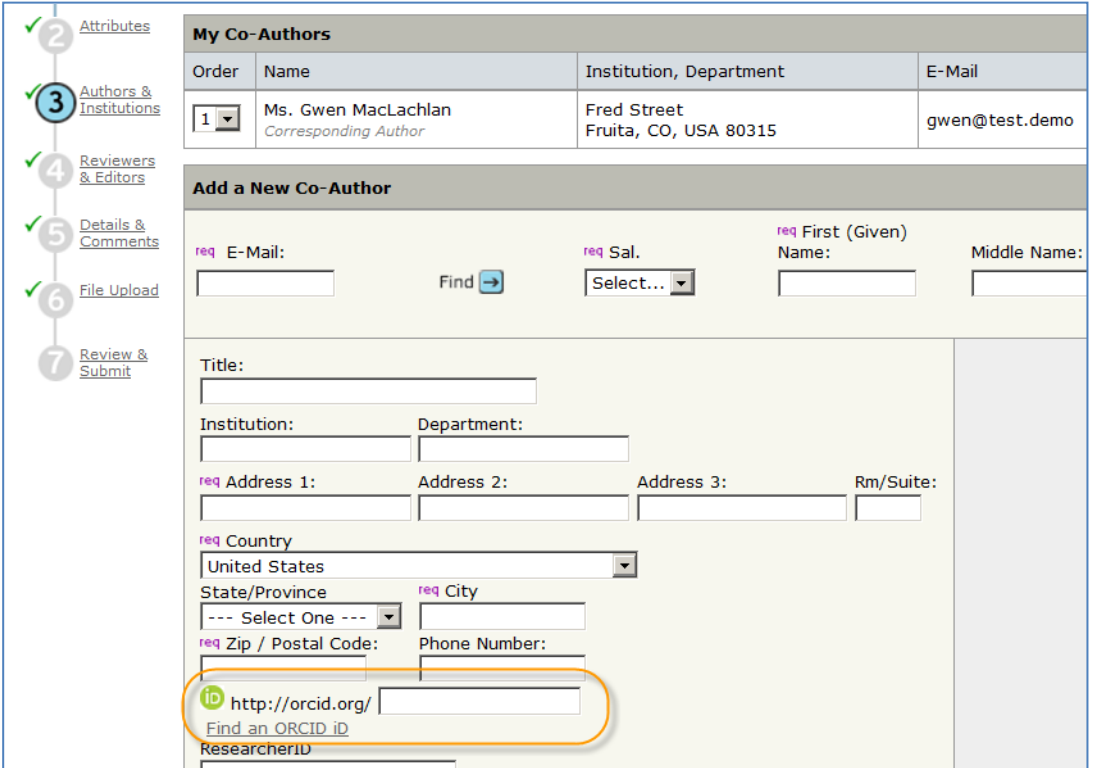

Clicking Find an ORCID iD will open up a window to the ORCID site so the Author can search for an ORCID iD.

The search results will include the person's ORCID iD number which may be copied and pasted in the Co-Author's information.

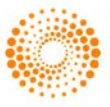

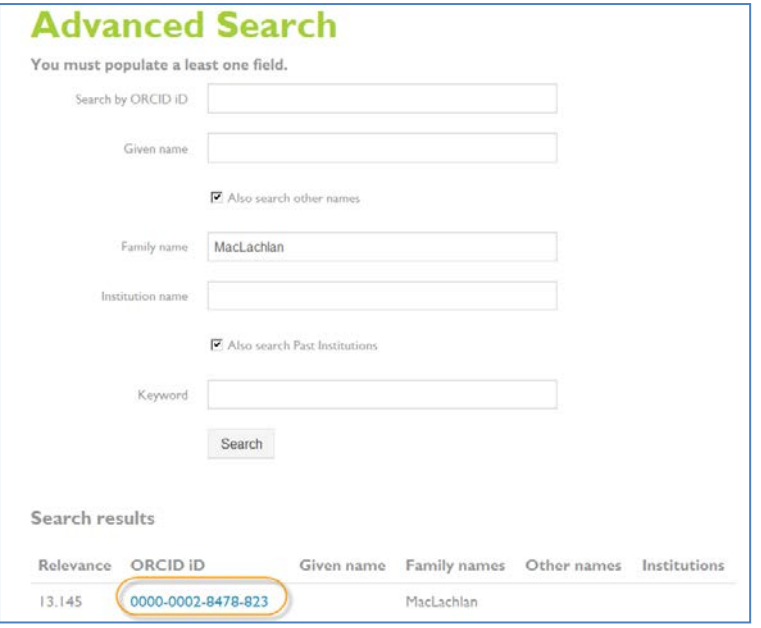

## <span id="page-6-0"></span>ORCID EMAIL TAG FOR EMAIL TEMPLATES

The email tag ##PERSON\_ORCID\_UPDATE## can be added to emails allowing the journal admin to easily request that users update their ORCID iD.

If the email recipient does not have an ORCID iD linked to their account or the iD is not yet validated, the new ##PERSON\_ORCID\_UPDATE## tag will create the following message: "To create a new ORCID record or to link your user account to an existing ORCID ID, simply click this link."

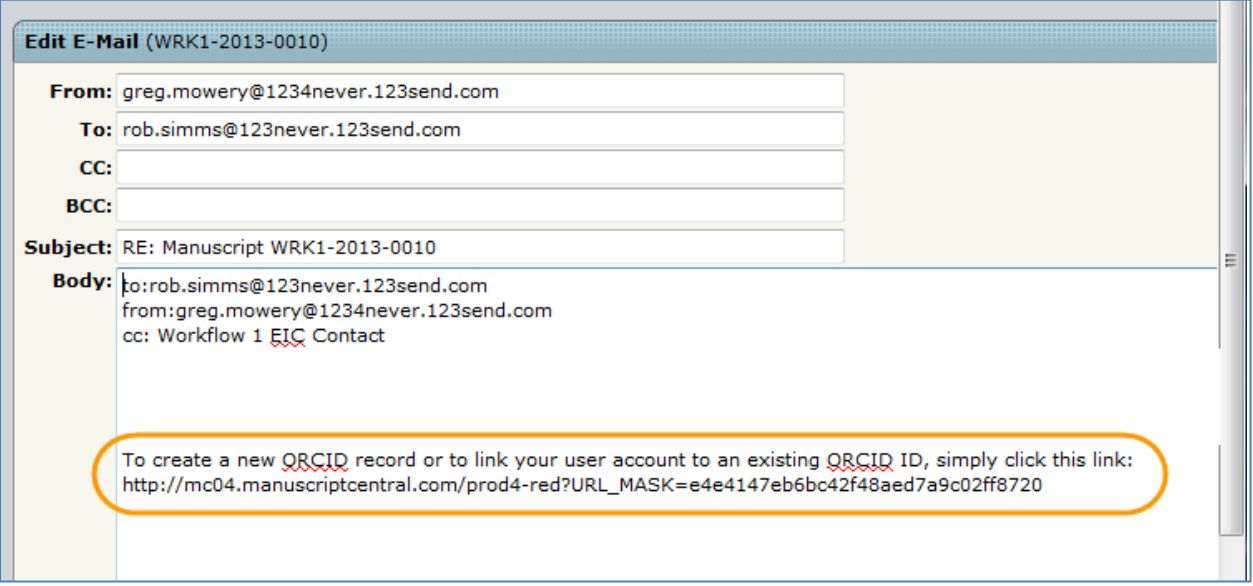

The user will be provided with a deep link which will send them to their ScholarOne site. Once they have logged in, they are taken directly to the ORCID entry screen on the Edit My Account page.

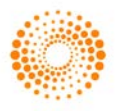

### ORCID iD Guide *ScholarOne Manuscripts*

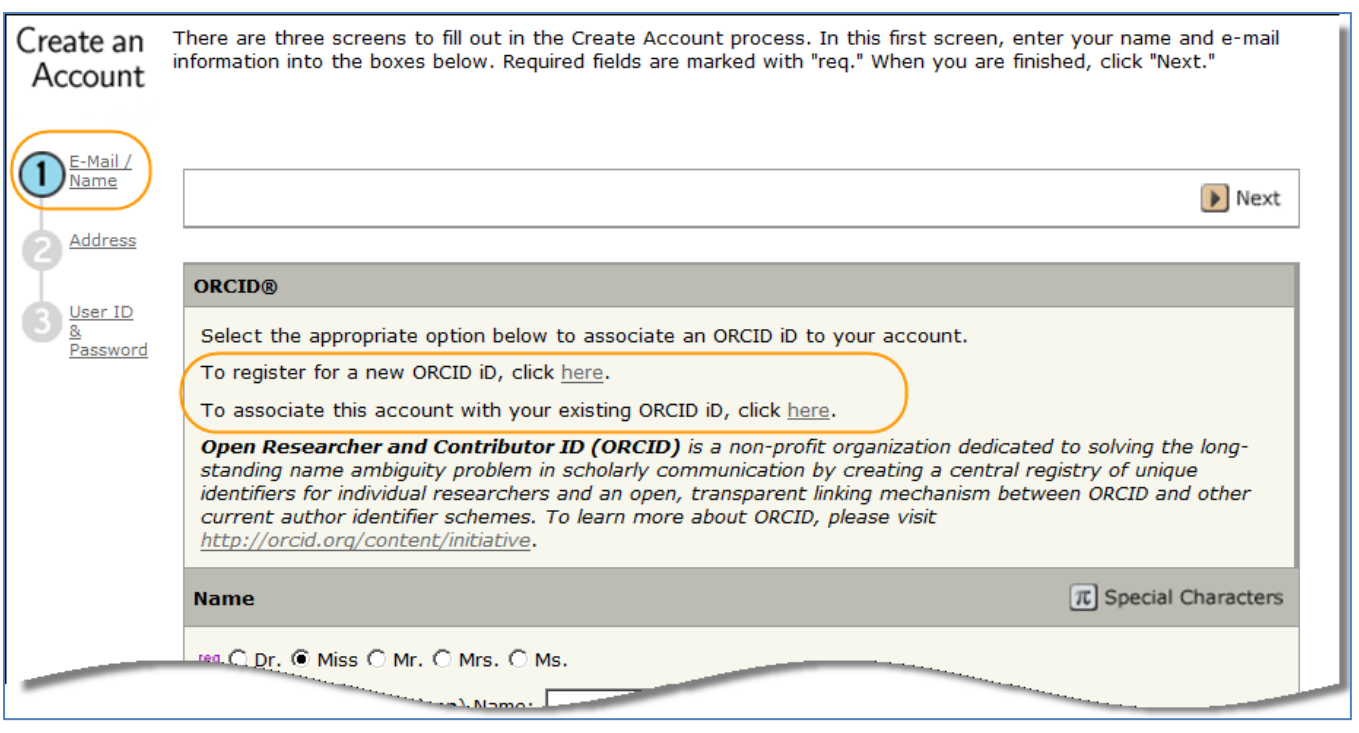

Note: This tag is dynamic based on the validation status of a user's ORCID iD. If the email recipient already has a validated iD linked to their account this email tag will not create the message, appearing blank to the user. This allows the ##PERSON\_ORCID\_UPDATE## tag to be added to multiple types of correspondence without causing confusion among users who have already validated.

### <span id="page-7-0"></span>ADMIN MERGE ACCOUNTS

There is a warning message to alert Journal Admins before merging accounts with an ORCID iD. During an account merge, the ORCID iD and validation status on the primary account will survive the merge in all cases.

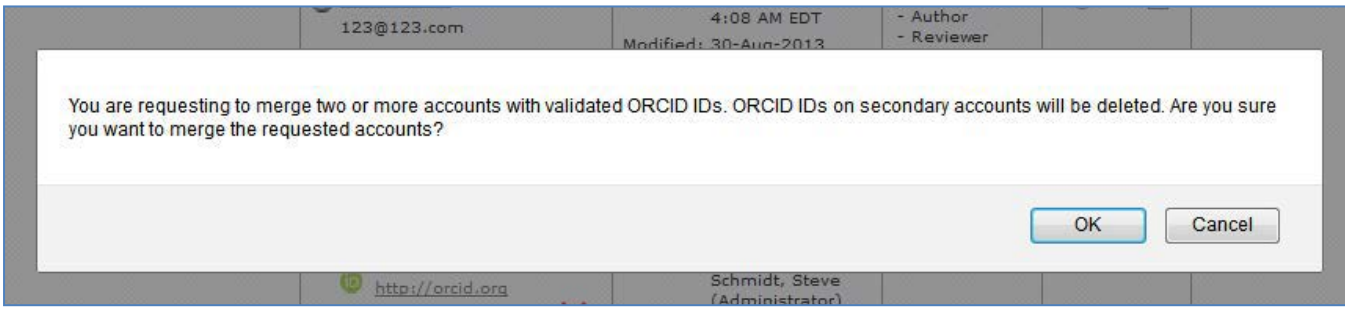

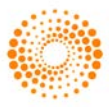

## <span id="page-8-0"></span>ADMIN EDIT ACCOUNT

Journal Admins will have the ability to add ORCID iDs to existing user accounts, as well as remove the ORCID iD if needed.

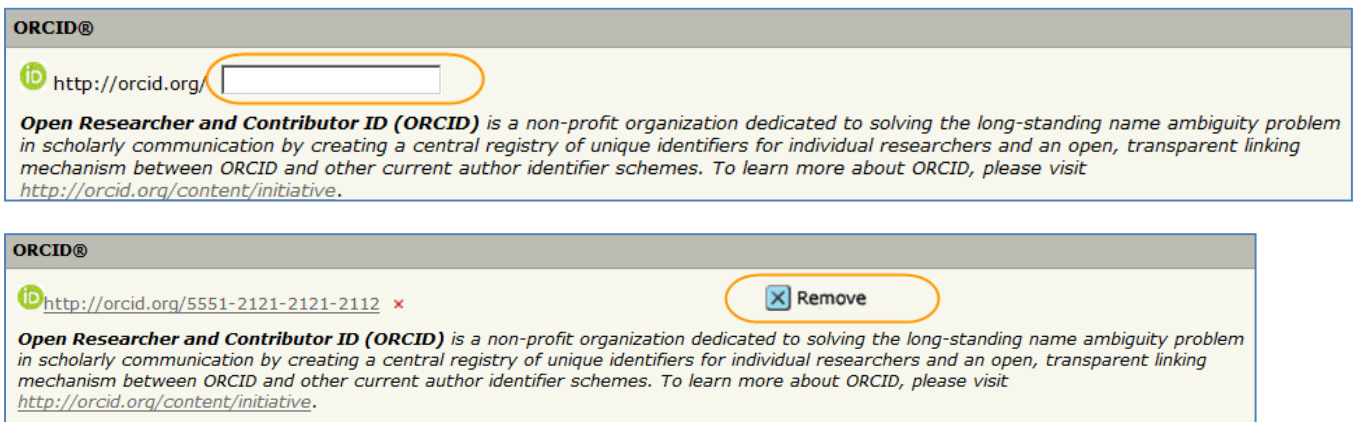

### <span id="page-8-1"></span>REPORTING

#### <span id="page-8-2"></span>COGNOS REPORTS

The ORCID field, which pulls a user's ORCID iD, is accompanied by an additional ORCID Validation field in each ad hoc reporting package. The new validation field will show a Yes or No answer in Cognos reports for each ORCID iD displayed giving immediate access to its validation status.

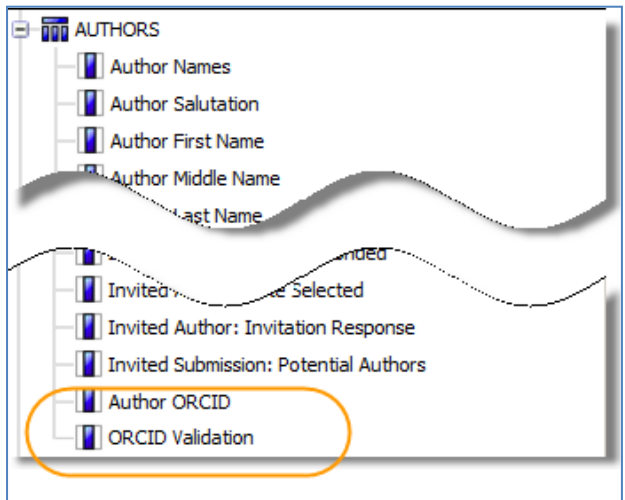

#### <span id="page-8-3"></span>SCHOLARONE MANUSCRIPTS DTD

An ORCID validation field is included in the ScholarOne DTD allowing journals to export information on ORCID validation status to production systems, giving publishers the option to exclude non-validated ORCID iDs from publications.

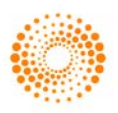

#### SCHOLARONE®

ScholarOne, a Thomson Reuters Business, provides comprehensive workflow management systems for scholarly journals, books, and conferences. Its web-based applications enable publishers to manage the submission, peer review, production, and publication processes more efficiently, increasing their profile among authors, decreasing timeto-market for critical scientific data, and lowering infrastructure costs. ScholarOne offers workflow solutions for the submission and review of manuscripts, abstracts, proceedings, books, grants & awards, and production. Supporting over 365 societies and publishers, over 3,400 books and journals, and 13 million users, ScholarOne is the industry leader.

#### FIND OUT MORE ABOUT SCHOLARONE

To learn more, visit www.scholarone.com or contact the office nearest you.

#### Science Head Offices

#### Americas

ScholarOne +1 434 964 4000 Philadelphia +1 800 336 4474 +1 215 386 0100

Europe, Middle East, and Africa London +44 20 7433 4000

Asia Pacific Singapore +65 6775 5088 Tokyo +81 3 5218 6500

For a complete office list visit: science.thomsonreuters.com/contact

Copyright ©2014 Thomson Reuters All rights reserved

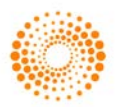